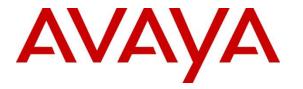

Avaya Solution & Interoperability Test Lab

# Application Notes for Aiphone IX Series 2 Video Door Stations (IX-DVM) with Avaya Aura® Communication Manager and Avaya Aura® Session Manager - Issue 1.0

### Abstract

These Application Notes describe the configuration steps required to integrate Aiphone IX Series 2 Video Door Stations (IX-DVM) Version 5.75 with Avaya Aura® Communication Manager 8.1 and Avaya Aura® Session Manager 8.1. The Aiphone IX-DVM Video Door Station, which is part of the Aiphone IX Series 2 Video Door Stations, was used for the compliance test. The Aiphone IX-DVM Video Door Station is a surface mount, weather resistant video door station. It has one dry contact that can be used to release doors when activated by a phone and can provide one-way video to a video capable SIP phone. The Aiphone IX-DVM Video Door Station registers with Avaya Aura® Session Manager as a SIP endpoint.

Readers should pay attention to **Section 2**, in particular the scope of testing as outlined in **Section 2.1** as well as the observations noted in **Section 2.2**, to ensure that their own use cases are adequately covered by this scope and results.

Information in these Application Notes has been obtained through DevConnect compliance testing and additional technical discussions. Testing was conducted via the DevConnect Program at the Avaya Solution and Interoperability Test Lab.

# 1. Introduction

These Application Notes describe the configuration steps required to integrate Aiphone IX Series 2 Video Door Stations (IX-DVM) Version 5.75 with Avaya Aura® Communication Manager 8.1 and Avaya Aura® Session Manager 8.1. The Aiphone IX-DVM Video Door Station, which is part of the Aiphone IX Series 2 Video Door Stations, was used for the compliance test. The Aiphone IX-DVM Video Door Station is a surface mount, weather resistant video door station. It has one dry contact that can be used to release doors when activated by a phone and can provide one-way video to a video capable SIP phone. The Aiphone IX-DVM Video Door Station (IX-DVM) registers with Avaya Aura® Session Manager as a SIP endpoint.

# 2. General Test Approach and Test Results

The interoperability compliance test included feature and serviceability testing. The feature testing focused on establishing audio and video calls between Aiphone IX-DVM Video Door Station, Avaya SIP and H.323 telephones, Avaya Workplace Client for Windows, Avaya Vantage<sup>TM</sup> K155, and the PSTN, and exercising basic telephony features, such as hold/resume, mute/unmute, transfer, conference, call forwarding, and call coverage from an Avaya IP endpoint. Additional telephony features, such as call forward and call coverage, were also verified.

The serviceability testing focused on verifying that the Aiphone IX-DVM Video Door Station come back into service after re-connecting the Ethernet cable.

DevConnect Compliance Testing is conducted jointly by Avaya and DevConnect members. The jointly defined test plan focuses on exercising APIs and/or standards-based interfaces pertinent to the interoperability of the tested products and their functionalities. DevConnect Compliance Testing is not intended to substitute full product performance or feature testing performed by DevConnect members, nor is it to be construed as an endorsement by Avaya of the suitability or completeness of a DevConnect member's solution.

Avaya recommends our customers implement Avaya solutions using appropriate security and encryption capabilities enabled by our products. The testing referenced in this DevConnect Application Note included the enablement of supported encryption capabilities in the Avaya products. Readers should consult the appropriate Avaya product documentation for further information regarding security and encryption capabilities supported by those Avaya products.

Support for these security and encryption capabilities in any non-Avaya solution component is the responsibility of each individual vendor. Readers should consult the appropriate vendor-supplied product documentation for more information regarding those products.

For the testing associated with this Application Note, the interface between Avaya systems and Aiphone IX-DVM Video Door Station did not include use of any specific encryption features as requested by Aiphone.

## 2.1. Interoperability Compliance Testing

Interoperability compliance testing covered the following features and functionality:

- SIP registration of IX-DVM with Session Manager.
- Audio calls between IX-DVM and Avaya SIP and H.323 deskphones with Direct IP Media (Shuffling) enabled and disabled.
- Audio and video calls between IX-DVM, Workplace, and Vantage K155 with Direct IP Media (Shuffling) enabled and disabled. One-way video from IX-DVM to Workplace and Vantage K155 was verified.
- Audio calls between IX-DVM and the PSTN.
- G.711 codec support.
- UDP transport protocol.
- Door release by Avaya IP endpoint using DTMF.
- IX-DVM placing, answering, and terminating calls using contactless call sensor.
- Basic telephony features, including hold/resume, mute/unmute, redial, transfer, and 3way conference, initiated from an Avaya IP endpoint.
- Proper system recovery after re-establishing IP connectivity to IX-DVM.

### 2.2. Test Results

All test cases passed with the following observation:

 When a video call is originated from Workplace or Vantage, Communication Manager sends *video* media description with *inactive* media attribute in the SIP INVITE SDP to IX-DVM when Direct IP Media (Shuffling) is disabled. As a result, IX-DVM doesn't send video. If Shuffling is enabled, this issue doesn't occur.

#### 2.3. Support

For technical support of Aiphone IX Series 2 Video Door Stations, contact Aiphone Technical Support via phone or website.

#### USA, Canada

- Phone: +1 (800) 692-0200
- Web: <u>https://www.aiphone.com/home/support</u>
- Email: <u>tech@aiphone.com</u>

#### Australia, New Zealand

- Phone: (02) 80364507
- Web: <u>https://www.aiphone.com.au/</u>

#### France

- Phone: 01 69 11 46 00
- Web: <u>https://www.aiphone.fr/</u>

#### Japan

- Phone: 052-228-9961
- Web: <u>https://www.aiphone.co.jp/</u>

#### Singapore

- Phone: 6534-1135
- Web: <u>http://www.aiphone.com.sg/</u>
- Email: <u>admin@aiphone.com.sg</u>

#### **United Kingdom**

- Phone: 020-7507-6250
- Web: <u>https://www.aiphone.co.uk/</u>

# 3. Reference Configuration

**Figure 1** illustrates a sample configuration with an Avaya SIP-based network that includes the following products:

- Communication Manager with G450 Media Gateway and Avaya Aura® Media Server for media resources.
- Avaya Aura® Session Manager connected to Communication Manager via a SIP trunk and acting as a Registrar/Proxy for SIP endpoints.
- Avaya Aura® System Manager used to configure Session Manager.
- Avaya 96x1 Series SIP and H.323 Deskphones.
- Avaya J100 Series SIP Deskphones.
- Avaya Workplace Client and Avaya Vantage<sup>TM</sup> video capable SIP endpoints.
- IX-DVM Video Door Station.

Aiphone IX-DVM Video Door Station registered with Session Manager and was configured as Off-PBX Stations (OPS) on Communication Manager.

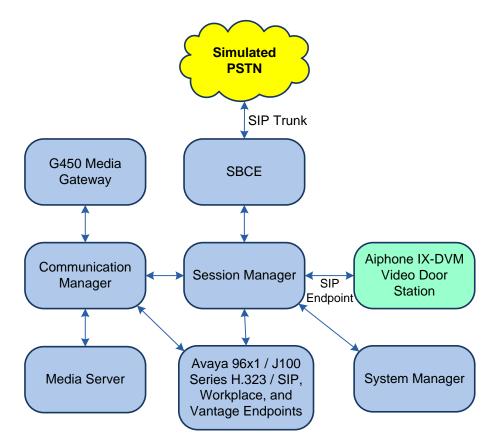

Figure 1: Avaya SIP Telephony Network with Aiphone IX-DVM Video Door Station

# 4. Equipment and Software Validated

The following equipment and software were used for the sample configuration provided:

| Equipment/Software                   | Release/Version                                                                                            |
|--------------------------------------|----------------------------------------------------------------------------------------------------|
| Avaya Aura® Communication<br>Manager | 8.1.3.2.0-FP3SP2                                                                                           |
| Avaya G450 Media Gateway             | FW 41.24.0                                                                                                 |
| Avaya Aura® Media Server             | v.8.0.2.138                                                                                                |
| Avaya Aura® System Manager           | 8.1.3.1<br>Build No. – 8.1.0.0.733078<br>Software Update Revision No:<br>8.1.3.1.1012493<br>Service Pack 1 |
| Avaya Aura® Session Manager          | 8.1.3.1.813113                                                                                             |
| Avaya Workplace Client for Windows   | 3.19.0.72.19                                                                                               |
| Avaya Vantage <sup>TM</sup> K155     | 3.0.0.1.0006                                                                                               |
| Avaya 96x1 Series IP Deskphones      | 6.8502 (H.323)<br>7.1.13.0.4 (SIP)                                                                         |
| Avaya J100 Series SIP Deskphones     | 4.0.9.0.4                                                                                                  |
| Aiphone IX-DVM Video Door Station    | 5.75                                                                                                    |

# 5. Configure Avaya Aura® Communication Manager

This section describes the configuration of a SIP trunk to Session Manager and routing calls to IX-DVM. Administration of Communication Manager was performed using the System Access Terminal (SAT). The following configuration is covered:

- **Optional Features** to verify Communication Manager license.
- IP Node Names to associate names with IP addresses.
- **IP Codec Set** to specify the codec type used for calls to IX-DVM.
- **IP Network Region** to specify the SIP domain name, the IP codec set, and enable IP-IP direct audio (i.e., Shuffling).
- SIP trunk for calls towards Session Manager and IX-DVM.
- **Private Numbering** to allow the caller's extension to be sent over the SIP trunk.
- **Call Routing** to route calls to IX-DVM using AAR.

### 5.1. Verify Communication Manager License

Using the SAT, verify that the Off-PBX Telephones (OPS) option is enabled on the **system-parameters customer-options** form. The license file installed on the system controls these options. If a required feature is not enabled, contact an authorized Avaya sales representative.

On **Page 1**, verify that the number of OPS stations allowed in the system is sufficient for the number of SIP endpoints, including IX-DVM Video Door Stations, that will be deployed.

```
Page 1 of 12
display system-parameters customer-options
                              OPTIONAL FEATURES
    G3 Version: V18
                                               Software Package: Enterprise
      Location: 2
                                                System ID (SID): 1
      Platform: 28
                                                Module ID (MID): 1
                                                            USED
                              Platform Maximum Ports: 48000 107
                                                             36
                                   Maximum Stations: 36000
                            Maximum XMOBILE Stations: 36000
                                                                0
                   Maximum Off-PBX Telephones - EC500: 41000
                                                               0
                   Maximum Off-PBX Telephones - OPS: 41000
                                                               22
                   Maximum Off-PBX Telephones - PBFMC: 41000
                                                                0
                   Maximum Off-PBX Telephones - PVFMC: 41000
                                                               0
                   Maximum Off-PBX Telephones - SCCAN: 0
                                                               0
                        Maximum Survivable Processors: 313
                                                                0
        (NOTE: You must logoff & login to effect the permission changes.)
```

### 5.2. Administer IP Node Names

In the **IP Node Names** form, assign an IP address and host name for Communication Manager (*procr*) and Session Manager (*devcon-sm*). The host names will be used in other configuration screens of Communication Manager.

```
change node-names ip
                                                              Page
                                                                    1 of
                                                                           2
                                IP NODE NAMES
   Name
                   IP Address
default
                 0.0.0.0
devcon-aes
                  10.64.102.119
devcon-ams
                   10.64.102.118
                   10.64.102.117
devcon-sm
procr
                   10.64.102.115
procr6
                   ::
( 6 of 6 administered node-names were displayed )
Use 'list node-names' command to see all the administered node-names
Use 'change node-names ip xxx' to change a node-name 'xxx' or add a node-name
```

# 5.3. Administer IP Codec Set

In the **IP Codec Set** form, select the audio codec type supported for calls routed over the SIP trunk to IX-DVM. The form is accessed via the **change ip-codec-set 1** command. Note the codec set number since it will be used in the IP Network Region covered in the next section. For the compliance test, G.711MU codecs was verified. The following IP codec set is configured with G.711MU.

Media encryption was enabled for Avaya IP endpoints. IX-DVM wasn't configured to support SRTP, so the *none* option was also included under **Media Encryption**.

```
change ip-codec-set 1
                                                                  1 of
                                                                        2
                                                            Page
                        IP MEDIA PARAMETERS
   Codec Set: 1
   Audio
Codec
             Silence Frames
                                    Packet
              Suppression Per Pkt Size(ms)
1: G.711MU
               n 2
                                    20
2:
3:
4:
5:
6:
7:
    Media Encryption
                                     Encrypted SRTCP: best-effort
1: 1-srtp-aescm128-hmac80
2: none
3:
4:
5:
```

On Page 2, enable Allow Direct-IP Multimedia and set Maximum Call rate for Direct-IP Multimedia and Maximum Call Rate for Priority Direct-IP Multimedia to 4096 Kbits as shown below.

```
change ip-codec-set 1
                                                                              2 of
                                                                                      2
                                                                      Page
                            IP MEDIA PARAMETERS
                                 Allow Direct-IP Multimedia? y
     Maximum Call Rate for Direct-IP Multimedia: 4096:Kbits
Maximum Call Rate for Priority Direct-IP Multimedia: 4096:Kbits
                                                 Redun-
                                                                               Packet
                            Mode during
t.38-standard 0
0
                                                dancy
                                                                               Size(ms)
    FAX
                                                      ECM: y
    Modem
    TDD/TTY
                           US
                                                 3
    H.323 Clear-channel n
                                                 0
                                                 0
                                                                               20
    SIP 64K Data n
Media Connection IP Address Type Preferences
1: IPv4
 2:
```

## 5.4. Administer IP Network Region

In the **IP Network Region** form, the **Authoritative Domain** field is configured to match the domain name configured on Session Manager. In this configuration, the domain name is *avaya.com*. By default, **IP-IP Direct Audio** (shuffling) is enabled to allow audio traffic to be sent directly between IX-DVM and IP endpoints without using media resources in the Avaya G450 Media Gateway or Avaya Media Server. The **IP Network Region** form also specifies the **IP Codec Set** to be used for calls routed over the SIP trunk to Session Manager. This codec set is used when its corresponding network region (i.e., IP Network Region 1) is specified in the SIP signaling group.

```
change ip-network-region 1
                                                                        1 of 20
                                                                 Page
                               IP NETWORK REGION
Region: 1 NR Group: 1
Location: 1 Authoritativ
                Authoritative Domain: avaya.com
   Name:
                                Stub Network Region: n
MEDIA PARAMETERS
                                Intra-region IP-IP Direct Audio: yes
     Codec Set: 1
                                Inter-region IP-IP Direct Audio: yes
   UDP Port Min: 2048
                                          IP Audio Hairpinning? n
  UDP Port Max: 50999
DIFFSERV/TOS PARAMETERS
Call Control PHB Value: 46
       Audio PHB Value: 46
       Video PHB Value: 26
802.1P/Q PARAMETERS
Call Control 802.1p Priority: 6
       Audio 802.1p Priority: 6
                                      AUDIO RESOURCE RESERVATION PARAMETERS
       Video 802.1p Priority: 5
H.323 IP ENDPOINTS
                                                         RSVP Enabled? n
 H.323 Link Bounce Recovery? y
 Idle Traffic Interval (sec): 20
  Keep-Alive Interval (sec): 5
           Keep-Alive Count: 5
```

## 5.5. Administer SIP Trunk to Session Manager

Prior to configuring a SIP trunk group for communication with Session Manager, a SIP signaling group must be configured. Configure the **Signaling Group** form as follows:

- Set the **Group Type** field to *sip*.
- Set the **IMS Enabled** field to *n*.
- The **Transport Method** field was set to *tls*.
- Specify the Ethernet processor (*procr*) of Communication Manager and Session Manager as the two ends of the signaling group in the Near-end Node Name field and the Farend Node Name field, respectively. These field values are taken from the IP Node Names form in Section 5.2.
- Set **IP Video** field to *y*.
- Ensure that the TLS port value of 5061 is configured in the **Near-end Listen Port** and the **Far-end Listen Port** fields.
- The preferred codec for the call will be selected from the IP codec set assigned to the IP network region specified in the **Far-end Network Region** field.
- Enter the domain name of Session Manager in the **Far-end Domain** field. In this configuration, the domain name is *avaya.com*.
- The **Direct IP-IP Audio Connections** field was enabled on this form.
- The **DTMF over IP** field should be set to the default value of *rtp-payload*.
- Set **Initial IP-IP Direct Media** field to *y*.

Communication Manager supports DTMF transmission using RFC 2833. The default values for the other fields may be used.

| add signaling-group 10                    | Page 1 of 2                            |
|-------------------------------------------|----------------------------------------|
| SIGNALING                                 | -                                      |
|                                           |                                        |
| Group Number: 10 Group Type:              | sip                                    |
| IMS Enabled? n Transport Method:          | tls                                    |
| Q-SIP? n                                  |                                        |
| IP Video? y                               | Enforce SIPS URI for SRTP? n           |
| Peer Detection Enabled? y Peer Server:    | SM Clustered? n                        |
| Prepend '+' to Outgoing Calling/Alerting, | /Diverting/Connected Public Numbers? y |
| Remove '+' from Incoming Called/Calling/A | lerting/Diverting/Connected Numbers? n |
| Alert Incoming SIP Crisis Calls? n        |                                        |
| Near-end Node Name: procr                 | Far-end Node Name: devcon-sm           |
| Near-end Listen Port: 5061                | Far-end Listen Port: 5061              |
| Fa                                        | ar-end Network Region: 1               |
|                                           |                                        |
| Far-end Domain: avaya.com                 |                                        |
|                                           | Bypass If IP Threshold Exceeded? n     |
| Incoming Dialog Loopbacks: eliminate      | RFC 3389 Comfort Noise? n              |
| DTMF over IP: rtp-payload                 | Direct IP-IP Audio Connections? y      |
| Session Establishment Timer(min): 3       | IP Audio Hairpinning? n                |
| Enable Layer 3 Test? y                    | Initial IP-IP Direct Media? y          |
| H.323 Station Outgoing Direct Media? n    | Alternate Route Timer(sec): 6          |

Configure the **Trunk Group** form as shown below. This trunk group is used for SIP calls to IX-DVM. Set the **Group Type** field to *sip*, set the **Service Type** field to *tie*, specify the signaling group associated with this trunk group in the **Signaling Group** field, and specify the **Number of Members** supported by this SIP trunk group. Accept the default values for the remaining fields.

| add trunk-group 10       | Page 1 of 5                    |  |
|--------------------------|--------------------------------|--|
|                          | TRUNK GROUP                    |  |
| Group Number: 10         | Group Type: sip CDR Reports: y |  |
| Group Name: To devcon-sm | COR: 1 TN: 1 TAC: 1010         |  |
| Direction: two-way       | Outgoing Display? n            |  |
| Dial Access? n           | Night Service:                 |  |
| Queue Length: 0          |                                |  |
| Service Type: tie        | Auth Code? n                   |  |
|                          | Member Assignment Method: auto |  |
|                          | Signaling Group: 10            |  |
|                          | Number of Members: 10          |  |

On **Page 3** of the trunk group form, set the **Numbering Format** field to *private*. This field specifies the format of the calling party number sent to the far-end.

| add trunk-group 10<br>TRUNK FEATURES | Page 3 of 5                                                                                                    |
|--------------------------------------|----------------------------------------------------------------------------------------------------|
| ACA Assignment? n                    | Measured: none                                                                                                    |
|                                      | Maintenance Tests? y                                                                                                    |
| Suppress # Outpulsing? n Numbering   | Format: private                                                                                                    |
|                                      | UUI Treatment: service-provider<br>Maximum Size of UUI Contents: 128<br>Replace Restricted Numbers? n<br>Replace Unavailable Numbers? n |
| Modify                               | Hold/Unhold Notifications? y<br>Tandem Calling Number: no                                                                               |
| Show ANSWERED BY on Display? v       |                                                                                                    |

On Page 4 of the trunk group form, the default settings were used as shown below.

```
add trunk-group 10
                                                                    5 of 5
                                                             Page
                              PROTOCOL VARIATIONS
                                       Mark Users as Phone? n
Prepend '+' to Calling/Alerting/Diverting/Connected Number? n
                       Send Transferring Party Information? n
                                  Network Call Redirection? n
                                     Send Diversion Header? n
                                   Support Request History? y
                              Telephone Event Payload Type:
                        Convert 180 to 183 for Early Media? n
                  Always Use re-INVITE for Display Updates? n
                        Identity for Calling Party Display: P-Asserted-Identity
            Block Sending Calling Party Location in INVITE? n
                 Accept Redirect to Blank User Destination? n
                                              Enable Q-SIP? n
          Interworking of ISDN Clearing with In-Band Tones: keep-channel-active
                                Request URI Contents: may-have-extra-digits
```

### 5.6. Configure Private Numbering

Configure the **Numbering – Private Format** form to send the calling party number to the farend. Add an entry so that local stations with a 5-digit extension beginning with '7' whose calls are routed over any trunk group, including SIP trunk group 10, have their extension sent.

```
change private-numbering 0
                                                                Page
                                                                       1 of
                                                                              2
                           NUMBERING - PRIVATE FORMAT
Ext Ext
                  Trk
                              Private
                                               Total
Len Code
                  Grp(s)
                              Prefix
                                               Len
57
                                               5
                                                     Total Administered: 1
                                                        Maximum Entries: 540
```

## 5.7. AAR Call Routing

Configure the uniform dial plan table to route calls using AAR for dialed digits that are 5-digits long and begin with '78'. This would cover call routing to IX-DVM (e.g., 78010).

| change uniform | m-dialplan 7 |        | Page 1 of 2     |      |                 |
|----------------|--------------|--------|-----------------|------|-----------------|
|                | UNIE         |        | Percent Full: 0 |      |                 |
|                |              |        |                 |      | reicent full. 0 |
| Matching       |              | Insert |                 | Node |                 |
| Pattern        | Len Del      | Digits | Net Conv        | Num  |                 |
| 78             | 50           |        | aar n           |      |                 |

SIP calls to Session Manager are routed over a SIP trunk via AAR call routing. Configure the AAR analysis form and add an entry that routes digits beginning with "78" to route pattern 10 as shown below. Note that the **Call Type** was set to *lev0*. This entry routes calls to SIP stations and to IX-DVM.

| change aar analysis 7 | ۵   | AR DT | GIT ANALY | SIS TABI | .F.             | Page 1 of | 2 |
|-----------------------|-----|-------|-----------|----------|-----------------|-----------|---|
|                       | 1   |       | Location: |          | Percent Full: 2 |           |   |
| Dialed                | Tot | al    | Route     | Call     | Node            | ANI       |   |
| String                | Min | Max   | Pattern   | Туре     | Num             | Reqd      |   |
| 7                     | 7   | 7     | 254       | aar      |                 | n         |   |
| 78                    | 5   | 5     | 10        | lev0     |                 | n         |   |
| 8                     | 7   | 7     | 254       | aar      |                 | n         |   |
| 9                     | 7   | 7     | 254       | aar      |                 | n         |   |
|                       |     |       |           |          |                 | n         |   |
|                       |     |       |           |          |                 | n         |   |

Configure a preference in **Route Pattern** 10 to route calls over SIP trunk group 10 as shown below.

| char | nge | ro | ut  | e-p | pat | terr | n 10 |        |        |      |     |       |               |        |     | ]     | Page    | 1 of | 3    |
|------|-----|----|-----|-----|-----|------|------|--------|--------|------|-----|-------|---------------|--------|-----|-------|---------|------|------|
|      |     |    |     |     |     |      | Pat  | tern i | Numbei | : 10 |     | Patt  | ern           | Name : | то  | devco | on-sm   |      |      |
|      | SCC | AN | ? 1 | n   |     | Seci | ire  | SIP?   | n      | Used | for | SIP   | stat          | tions? | n   |       |         |      |      |
|      |     |    |     |     |     | _    |      |        |        |      |     |       |               |        |     |       |         |      |      |
|      | -   | F  | RL  | N   |     |      | -    |        | No.    |      |     |       |               |        |     |       |         | •    | IXC  |
|      | No  |    |     |     |     | Mrk  | Lmt  | List   |        | Digi | ts  |       |               |        |     |       |         | QSIG |      |
|      |     |    | _   |     |     |      |      |        | Dgts   |      |     |       |               |        |     |       |         | Intw |      |
|      | 10  |    | 0   |     |     |      |      |        |        |      |     |       |               |        |     |       |         | n    | user |
| 2:   |     |    |     |     |     |      |      |        |        |      |     |       |               |        |     |       |         | n    | user |
| 3:   |     |    |     |     |     |      |      |        |        |      |     |       |               |        |     |       |         | n    | user |
| 4:   |     |    |     |     |     |      |      |        |        |      |     |       |               |        |     |       |         | n    | user |
| 5:   |     |    |     |     |     |      |      |        |        |      |     |       |               |        |     |       |         | n    | user |
| 6:   |     |    |     |     |     |      |      |        |        |      |     |       |               |        |     |       |         | n    | user |
|      |     |    |     |     |     | пос  | ~    | 100    | TRO    | DOTE | 0   |       | / <del></del> |        |     | ah    | Manulaa |      |      |
|      |     |    |     |     |     |      |      | ISC    | ITC    | BCIE | Ser | vice/ | reat          | cure F | ARM |       | Numbe   | -    | LAR  |
| -    | 0 1 |    |     |     |     |      | кеq  | uest   |        |      |     |       |               |        |     | Dgts  | Forma   |      |      |
|      | УУ  | _  | _   | _   |     | n    |      |        | rest   |      |     |       |               |        |     |       | unk-u   |      | none |
| -    | У У | -  | -   | -   |     | n    |      |        | rest   |      |     |       |               |        |     |       |         |      | none |
|      | У У | -  | -   | -   |     | n    |      |        | rest   |      |     |       |               |        |     |       |         |      | none |
|      | У У | -  | -   | -   |     | n    |      |        | rest   |      |     |       |               |        |     |       |         |      | none |
| 5:   | УУ  | У  | У   | У   | n   | n    |      |        | rest   |      |     |       |               |        |     |       |         |      | none |
| 6:   | УУ  | У  | У   | У   | n   | n    |      |        | rest   | -    |     |       |               |        |     |       |         |      | none |

# 6. Configure Avaya Aura® Session Manager

This section covers the procedure for adding a SIP user in Session Manager. The configuration covers:

- Launch System Manager
- Set Network Transport Protocol for IX-DVM
- Administer SIP User

Note: It is assumed that basic configuration of Session Manager has already been performed.

## 6.1. Launch System Manager

Access the System Manager Web interface by using the URL <u>https://<*ip-address>*</u> in an Internet browser window, where *<ip-address>* is the System Manager IP address. Log in using the appropriate credentials.

| Recommended access to System Manager is via FQDN.                                                                         |   |                                                         |                    |
|----------------------------------------------------------------------------------------------------|---|---------------------------------------------------------|--------------------|
| Go to central login for Single Sign-On                                                                                    |   | User ID:                                                | 7                  |
| If IP address access is your only option, then note that authentication will<br>fail in the following cases:              |   | Password:                                               |                    |
| <ul> <li>First time login with "admin" account</li> <li>Expired/Reset passwords</li> </ul>                                |   | Log On Cancel                                           |                    |
| Use the "Change Password" hyperlink on this page to change the password manually, and then login.                         |   |                                                         | Change Password    |
| Also note that single sign-on between servers in the same security domain is not supported when accessing via IP address. | ( | Supported Browsers: Internet Explorer 11.x or Firefox 6 | 5.0, 66.0 and 67.0 |

## 6.2. Set Network Transport Protocol for IX-DVM

From the System Manager Home screen, select **Elements**  $\rightarrow$  **Routing**  $\rightarrow$  **SIP Entities** and edit the SIP Entity for Session Manager shown below.

| Aura® System Manager 8.1 | Users 🗸 🎤 Elements 🗸 🔅 Services 🗸  | -   Widgets v Shortcuts v         | Search        | ≡   admin |
|--------------------------|------------------------------------|-----------------------------------|---------------|-----------|
| Home Routing             |                                    |                                   |               |           |
| Routing ^                | SIP Entity Details                 |                                   | Commit Cancel | Help ? 🔺  |
| Domains                  | General                            |                                   |               |           |
| Locations                | * Name:                            | devcon-sm                         |               |           |
|                          | * IP Address:                      | 10.64.102.117                     |               |           |
| Conditions               | SIP FQDN:                          |                                   |               |           |
| Adaptations 🗸 🗸          | Туре:                              | Session Manager 🗸 🗸               |               |           |
| SIP Entities             | Notes:                             |                                   |               |           |
| Entity Links             | Location:                          | Thornton 🗸                        |               |           |
| Tina Danasa              | Outbound Proxy:                    | ~                                 |               |           |
| Time Ranges              |                                    |                                   | ~             |           |
| Routing Policies         | Minimum TLS Version:               | Use Global Setting 🗸              |               |           |
| Dial Patterns 🗸 🗸        | Credential name:                   |                                   |               |           |
| Regular Expressions      | Monitoring<br>SIP Link Monitoring: | Use Session Manager Configuration | ~             |           |
| Defaults                 | CRLF Keep Alive Monitoring:        | Use Session Manager Configuration | ~             |           |

Scroll down to the **Listen Ports** section and verify that the transport network protocol used by IX-DVM is specified in the list below. For the compliance test, the solution used UDP network transport.

| Liste  | n Ports       |          |                |                     |       |                |
|--------|---------------|----------|----------------|---------------------|-------|----------------|
| Add    | Remove        |          |                |                     |       |                |
| 3 Iter | ns I 🍣        |          |                |                     |       | Filter: Enable |
|        | Listen Ports  | Protocol | Default Domain | Endpoint            | Notes |                |
|        | 5060          | TCP 🗸    | avaya.com 🗸    |                     |       |                |
|        | 5060          | UDP 🗸    | avaya.com 🗸    | <ul><li>✓</li></ul> |       |                |
|        | 5061          | TLS 💙    | avaya.com 💙    | 2                   |       |                |
| Select | t : All, None |          |                |                     |       |                |

## 6.3. Administer SIP User

In the subsequent screen (not shown), select Users  $\rightarrow$  User Management  $\rightarrow$  Manage Users to display the User Management screen below. Click New to add a user.

| Avra® System Manager 8.1                             | sers 🗸 🎤 | Elements 🗸 🔅 Se | rvices ~   Widgets | • v Shortcuts v   | Search          | 🕽 🗮   adm    |  |  |  |  |  |
|------------------------------------------------------|----------|-----------------|--------------------|-------------------|-----------------|--------------|--|--|--|--|--|
| Home User Management                                 |          |                 |                    |                   |                 |              |  |  |  |  |  |
| User Management A Home 🙆 / Users 🎗 / Manage Users He |          |                 |                    |                   |                 |              |  |  |  |  |  |
| Manage Users                                         | Search   |                 |                    | Q                 |                 |              |  |  |  |  |  |
| Public Contacts                                      | @ Vie    | w 🖉 Edit 🔶 +    | New 🕅 Duplicate    | 🖻 Delete 🛛 More A | ctions 🗸        | Options 🗸    |  |  |  |  |  |
| Shared Addresses                                     |          | First Name 🖨 🍸  | Surname 🖨 🍸        | Display Name 🖨 🍸  | Login Name 🖨 🍸  | SIP Handle 🛛 |  |  |  |  |  |
| Shareu Addresses                                     |          | SIP             | 78000              | 78000, SIP        | 78000@avaya.com | 78000        |  |  |  |  |  |
| System Presence ACLs                                 |          | SIP             | 78001              | 78001, SIP        | 78001@avaya.com | 78001        |  |  |  |  |  |
|                                                      |          |                 |                    |                   |                 |              |  |  |  |  |  |

#### 6.3.1. Identity

The New User Profile screen is displayed. Enter desired Last Name and First Name. For Login Name, enter *<extension>@<domain>*, where *<extension>* is the desired IX-DVM SIP extension and *<domain>* is the applicable SIP domain name from Section 5.4. Retain the default values in the remaining fields.

| Avra® System Manager 8.1 | Users 🗸 🎤 Elements 🗸 🔹 Servi   | ces ~   Widgets ~ | Shortcuts v    | Search 🔔 🚍                                         | admin    |
|--------------------------|--------------------------------|-------------------|----------------|----------------------------------------------------|----------|
| Home User Managemen      | ıt ×                           |                   |                |                                                    |          |
| User Management 🔹 🔨      | Home☆ / Users ႙ / Manage Users |                   |                |                                                    | Help ? 🔺 |
| Manage Users             | User Profile   Add             |                   |                | 🗈 Commit & Continue                                | Cancel   |
| Public Contacts          | Identity Communication Profi   | ile Membership    | Contacts       |                                                    |          |
| Shared Addresses         | Basic Info                     | User Provisioning |                |                                                    | - 1      |
| System Presence ACLs     | Address                        | Rule :            |                | ~                                                  | _        |
| Communication Profile    | LocalizedName                  | * Last Name :     | 78010          | Last Name (in Latin 78010 alphabet characters):    |          |
|                          |                                | * First Name :    | Aiphone        | First Name (in Latin Alphone alphabet characters): |          |
|                          |                                | * Login Name :    | 78010@avaya.co | m Middle Name : Middle Name Of                     | User     |

### 6.3.2. Communication Profile

Select the **Communication Profile** tab. Next, click on **Communication Profile Password**. For **Comm-Profile Password** and **Re-enter Comm-Profile Password**, enter the desired password for the SIP user to use for registration. Click **OK**.

| AVAYA<br>Aura® System Manager 8.1 | Users 🗸 🍃 Elements   | 🗸 🌣 Services 🗸     | Widgets v         | Shortcuts v           | Search     | 🔳 🛛 admin   |
|-----------------------------------|----------------------|--------------------|-------------------|-----------------------|------------|-------------|
| Home User Managemen               | t                    |                    |                   |                       |            |             |
| User Management ^                 | Home☆ / UsersՋ / Ma  | inage Users        |                   |                       |            | Help ?      |
| Manage Users                      | User Profile   A     | dd                 |                   | 🗈 Commit & Continue   | 🗈 Commit   | S Cancel    |
| Public Contacts                   | Identity Comm        | nunication Profile | Membership        | Contacts              |            |             |
| Shared Addresses                  | Communication Profil | le Password        | dit + New         | 🔟 Delete              | _          | Options 🗸   |
| System Presence ACLs              | PROFILE SET : Prima  | Comm-Profile Passw | ord               |                       | × main     | <b>\$</b> 7 |
| Communication Profile             | Communication Ac     | Comm-P             | rofile Password : | •••••                 |            |             |
|                                   | PROFILES             |                    |                   |                       |            |             |
|                                   | Session Manager F    | * Re-enter Comm-P  | refile Deseuverd  |                       |            |             |
|                                   | CM Endpoint Profile  | * Re-enter Comm-P  | ronie Password :  | •••••                 |            |             |
|                                   |                      |                    |                   | Generate Comm-Profile | e Password |             |
|                                   |                      |                    |                   | Canc                  | el         |             |

#### 6.3.3. Communication Address

Click on **Communication Address** and then click **New** to add a new entry. The **Communication Address Add/Edit** dialog box is displayed as shown below. For **Type**, retain *Avaya SIP*. For **Fully Qualified Address**, enter the SIP user extension and select the domain name to match the login name from **Section 6.3.1**. Click **OK**.

| Aura® System Manager 8.1 | 💄 Users 🗸 🛛 🖋 Element | s 🗸 🔅 Services 🗸           | Widgets v Shortcuts v Sea | arch 🔰 🗼 🗮 🛛 ad | min |
|--------------------------|-----------------------|----------------------------|---------------------------|-----------------|-----|
| Home User Manage         | ement ×               |                            |                           |                 |     |
| User Management          | ► Home≙ / Users A / M | anage Users                |                           | Help            | ? ▲ |
| Manage Users             | User Profile          | Communication Address      | Add/Edit                  | × 🛞 Cancel      | 81  |
| Public Contacts          | Identity Com          | * Type :                   | Avaya SIP                 | ~ ]             |     |
| Shared Addresses         | Communication Prof    | Fully Overlifted Address ( |                           | Options ~       |     |
| System Presence ACLs     | PROFILE SET : Prin    | *Fully Qualified Address : | 78010 @ avaya.com         | →<br>nain 🔷 🝸   |     |
| Communication Profile    | Communication Ad      |                            |                           |                 |     |
|                          | PROFILES              |                            | Cancel                    | ок              |     |
|                          | Session Manager F     |                            |                           |                 |     |
| <                        | CM Endpoint Profile   |                            |                           |                 | -   |

### 6.3.4. Session Manager Profile

Click on toggle button by Session Manager Profile. For Primary Session Manager, Origination Application Sequence, Termination Application Sequence, and Home Location, select the values corresponding to the applicable Session Manager and Communication Manager. Retain the default values in the remaining fields.

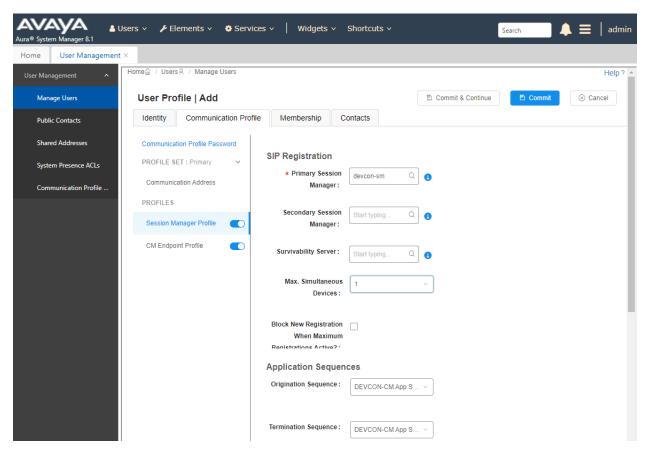

Scroll down to the **Call Routing Settings** section to configure the **Home Location**.

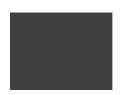

| Call Routing Settings   |          |   |
|-------------------------|----------|---|
| * Home Location :       | Thornton | Q |
| Conference Factory Set: | Select   | ~ |

### 6.3.5. CM Endpoint Profile

Click on the toggle button by **CM Endpoint Profile**. For **System**, select the value corresponding to the applicable Communication Manager. For **Extension**, enter the SIP user extension from **Section 6.3.1**. For **Template**, select *9641SIP\_DEFAULT\_CM\_8\_1*. For **Port**, click and select *IP*. Retain the default values in the remaining fields. Click on **Endpoint Editor** (i.e, Edit icon in **Extension** field) to enable **IP Video**.

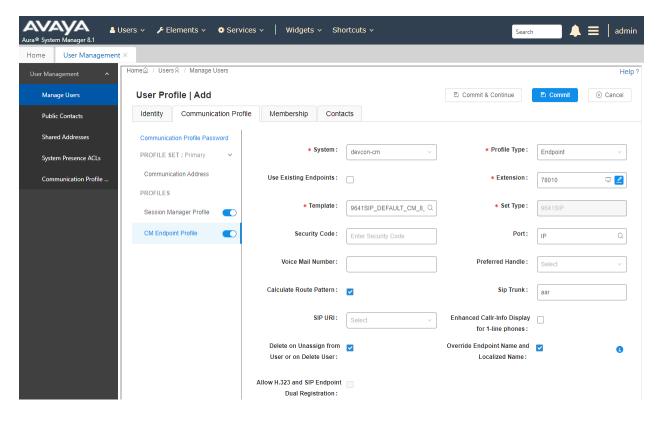

In the **Endpoint Editor**, navigate to the **Feature Options** tab and enable **IP Video** under **Features** as shown below.

| Button Assignment (B)     Profile Settings (P)     Group Membership (M)       Active Station Ringing     single     Auto Answer     none        MWI Served User Type     None     Coverage After     system |   |
|----------------------------------------------------------------------------------------------------|---|
| MWI Served Licer Type None X Coverage After                                                                                                    |   |
| Forwarding                                                                                                    |   |
| Per Station CPN - Send     None     Display Language     english        Calling Number     V     Display Language     V     V                                                                               |   |
| IP Phone Group ID Hunt-to Station                                                                                                    | ] |
| Remote Soft Phone as-on-local V Loss Group 19                                                                                                    | ] |
| LWC Reception spe V Survivable COR internal V                                                                                                    |   |
| AUDIX Name None V Time of Day Lock Table None V                                                                                                    |   |
| EC500 State enabled V                                                                                                    |   |
| Short/Prefixed default v Voice Mail Number                                                                                                    |   |
| Music Source Bridging Tone for This Extension None V                                                                                                    |   |
| Features                                                                                                    |   |
| Always Use     Idle Appearance Preference                                                                                                    |   |
| IP Audio Hairpinning     IP SoftPhone                                                                                                    |   |
| Bridged Call Alerting Z LWC Activation                                                                                                    |   |
| Bridged Idle Line Preference     CDR Privacy                                                                                                    |   |
| Coverage Message Retrieval                                                                                                    |   |
| Data Restriction Z Direct IP-IP Audio Connections                                                                                                    |   |
| Survivable Trunk Dest 🗌 H.320 Conversion                                                                                                    |   |
| Bridged Appearance Origination Restriction                                                                                                    |   |
| ✓ Restrict Last Appearance Per Button Ring Control                                                                                                    |   |
| Turn on mute for remote off-hook attempt                                                                                                    |   |
| IP Hoteling                                                                                                    |   |

# 7. Configure Aiphone IX-DVM Video Door Station

This section provides the procedure for configuring IX-DVM to provide SIP connectivity to Session Manager. Configuration of IX-DVM is performed via Aiphone IX System web interface.

- Log into Aiphone IX System Web Interface
- Administer Station Information
- Administer SIP Parameters
- Administer Video SIP Channel
- Administer Audio Settings
- Administer Call Settings

### 7.1. Log into Aiphone IX System Web Interface

Access the Aiphone IX System Web Interface by using the URL <u>https://<ip-</u> <u>address>/webset.cgi?login</u> in an Internet browser, where <*ip-address*> is the IX-DVM IP address. Select language (not shown) and log in using the appropriate credentials.

| AIPHONE IX System                                     |
|-------------------------------------------------------|
| Enter ID and password<br>ID:<br>Password:<br>Login    |
| Copyright 2021 AIPHONE Co., Ltd. All rights reserved. |

## 7.2. Administer Station Information

Navigate to **Station Information**  $\rightarrow$  **Identification** and set the **Number** to the IX-DVM SIP extension (e.g., 78010).

| AIPHONE IX Sys           | tem Setting          |                               | 🛋 Üpdate                                                         |
|--------------------------|----------------------|-------------------------------|------------------------------------------------------------------|
| Category: Video Stations | Station Type: IX-DVM |                               |                                                                  |
| Station Information      | <b>^</b>             | Station Information           |                                                                  |
| Identification           |                      |                               |                                                                  |
| ID and Password          |                      |                               | <ul> <li>Required Settings</li> </ul>                            |
| Language                 |                      |                               |                                                                  |
| Time                     | -                    |                               |                                                                  |
| Expanded System          |                      |                               |                                                                  |
| Network Settings         | • Identification     |                               |                                                                  |
| IP Address               | 27 1                 | 20010                         | 0 E Y Y                                                          |
| DNS                      | Number +             | 78010                         | 3-5 digits                                                       |
| SIP                      | Name                 | IX-DVM                        | 1-24 alphanumeric characters(*1)                                 |
| Multicast Address        | Location             |                               | 1-24 alphanumeric characters(*1)                                 |
| Video                    |                      | (*1)Certain characters may no | t be displayed correctly on IX-MV and IX-MV7-* due to font type. |
| Audio                    |                      |                               |                                                                  |
| Packet Priority          |                      |                               |                                                                  |
| NTP                      |                      |                               |                                                                  |

### 7.3. Administer SIP Parameters

Navigate to **Network Settings**  $\rightarrow$  **SIP** from the left pane and configure the following parameters:

- SIP Signaling Port:
- User Agent:
- ID:
- Password:
- IPv4 Address:
- Port:

Set to 5060. Enter desired value (e.g., *IX-DVM*). Set to SIP extension (e.g., 78010) from **Section 6.3.1**. Enter SIP password from **Section 6.3.2**. Set to signaling IP address of Session Manager (e.g., 10.64.102.117). Set to 5060.

Click **Update** to save changes.

| AIPHONE IX Syst                                           | em Setting<br>Station Type: IX-DVM       |                  | Dpdate                                                                                         |
|-----------------------------------------------------------|------------------------------------------|------------------|------------------------------------------------------------------------------------------------|
| Station Information                                       | • SIP                                    | Network Settings |                                                                                                |
| ID and Password<br>Language                               | SIP Connections                          |                  |                                                                                                |
| <u>Time</u><br><u>Expanded System</u><br>Network Settings | SIP Signaling Port↓<br>User Agent        | 5060<br>IX-DVM   | 1-65535<br>1-36 alphanumeric characters                                                        |
| IP Address<br>DNS                                         | SIP Server                               |                  |                                                                                                |
| <u>SIP</u><br><u>Multicast Address</u><br>Video           | SIP Compatibility Mode                   | Standard Mode    | ~                                                                                              |
| Audio<br>Packet Priority                                  | Primary Server<br>ID                     | 78010            | 1-24 alphanumeric characters                                                                   |
| <u>NTP</u><br><u>System Information</u>                   | Password<br>IPv4 Address<br>IPv6 Address | 10.64.102.117    | 1-24 alphanumeric characters<br>1.0.0.1-223.255.255.254 or host<br>::FF:0-FEFF:FFFF:FFFF:FFFF: |
| <u>Custom Sound Registry</u><br><u>Call Settings</u>      | Port+                                    | 5060             | 1-65535                                                                                        |

## 7.4. Administer Video SIP Channel

Navigate to **Network Settings**  $\rightarrow$  **Video** in the left pane and configure the video settings as shown below.

|                                             | em Setting<br>Station Type: DX-DVM                   |                | 🗣 Opdate                                      |
|---------------------------------------------|------------------------------------------------------|----------------|-----------------------------------------------|
| Station Information                         |                                                      | Network Settin | ngs                                           |
| Identification<br>ID and Password           | Miscellaneous                                        |                |                                               |
| Language<br>Time                            | Register Transmission Interval [sec] •               | 3600           | 10-14400                                      |
| Expanded System                             | DTMF digit<br>interval timeout [sec]+                | 5              | 1-10                                          |
| Network Settings                            | Call health check timer +                            | 80-3600 sec    | 90 sec Do not transmit re-INVITE, 80-3600 sec |
| IP Address<br>DNS                           |                                                      |                |                                               |
| SIP                                         |                                                      |                |                                               |
| Multicast Address                           | Multicast Address                                    |                |                                               |
| <u>Video</u><br>Audio                       | For Call                                             | IPv4           |                                               |
| Packet Priority                             |                                                      | IPv6           | FF10::0-FF1F:FFFF:FFFF:FFFF:FFFF:FFFF:FF      |
| <u>NTP</u>                                  |                                                      |                |                                               |
| System Information<br>Custom Sound Registry |                                                      |                |                                               |
| Call Settings                               | • Video                                              |                |                                               |
| Station Settings                            | SIP Channel                                          |                |                                               |
| Called Stations (for Door)                  | The "SIP Channel" RTP End Port should be greater tha |                |                                               |
| Call Origination<br>Incoming Call           | Resolution                                           |                | 0640x480(VGA)                                 |
| Contactless Call                            | Wide View                                            |                | Disable                                       |
|                                             | Frame Rate [fps]<br>Select Profile                   | 30 V           |                                               |
| Option Input / Relay<br>Output Settings     | I-picture interval +                                 |                | I-100                                         |
| Output Settings<br>Option Input             | Bit rate [kbps]                                      | 1024 🗸         | -100                                          |
| Relay Output                                | RTP Start Port +                                     |                | 1-65534                                       |
|                                             | RTP End Port •                                       |                | I-65535                                       |
| Function Settings                           | KIT DIG FOIL                                         | 51000          |                                               |

# 7.5. Administer Audio Settings

Navigate to Network Settings  $\rightarrow$  Audio in the left pane and set Audio Codec to select *G.711* (*u-law*).

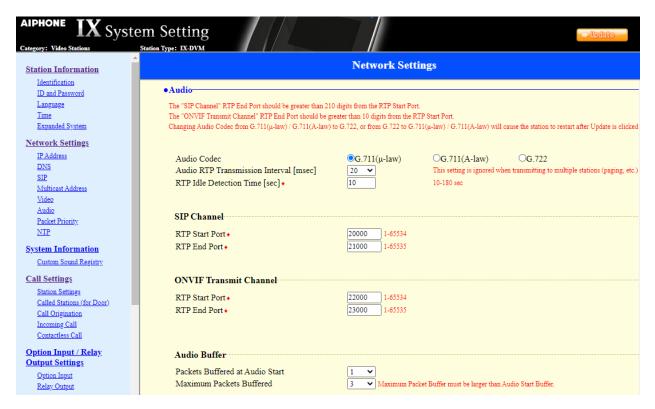

## 7.6. Administer Call Settings

Navigate to **Call Settings** in the left pane and set the **Call Button Function** to *Call, Answer Call, End Communication* in the **Station Information** section.

In the **Called Stations (for Door)** section, add an entry that specifies the number that should be dialed when the call button is pressed. Set the **Station Number** to the called number (e.g., 78040), set the **IPv4 Address** to the signaling IP address of Session Manager (e.g., 10.64.102.117), and set **Station Type** to *VoIP Phone*. Only one VoIP phone may be specified.

| AIPHONE IX Syste<br>Category: Video Stations                                                                                                    | m Setting                                                                                                    |                                                                                                    |              |              | ■> Update                             |
|----------------------------------------------------------------------------------------------------|----------------------------------------------------------------------------------------------------|----------------------------------------------------------------------------------------------------|--------------|--------------|---------------------------------------|
| Station Information                                                                                                    |                                                                                                    | Call Setti                                                                                                    | ngs          |              |                                       |
| Identification<br>ID and Password<br>Language<br>Time<br>Expanded System                                                                          |                                                                                                    |                                                                                                    |              |              | <ul> <li>Required Settings</li> </ul> |
| Network Settings<br>IP. Address<br>DNS<br>SIP<br>Multicast Address<br>Video<br>Audio                                                              | "Cancel Call, End Communication                                                                                                    | wer Call, End Communication<br>1° disabled when using Option Input call.                                                                                       | v            |              |                                       |
| P <u>acket Priority</u><br><u>NTP</u><br>System Information                                                                                       | •Called Stations (for Door)<br>Option Input #:                                                                                         | Group 01                                                                                                    |              |              |                                       |
| Custom Sound Registry<br>Call Settings<br>Station Settings<br>Called Stations (for Door)<br>Call Origination<br>Incoming Call<br>Contactiens Call | IPv6 must be ::FF:0-FEFF:FFFF:<br>Enter SIP Primary Server IP addre-<br>Station Type must be "VoIP Phone<br>U = Unicast, M = Multicast | 254 or hostname(1-64 alphanumeric characters).<br>FFF:FFFF:FFFF:FFFF:FFFFF or hostname(1-64 alpl<br>ss for VoIP Phone, set only one VoIP Phone per call group. |              |              |                                       |
| <u>Option Input / Relay</u>                                                                                                    | # Station Nu<br>1 78040                                                                                                    | mber IPv4 Address                                                                                                    | IPv6 Address | Station Type | Protocol                              |
| Output Settings<br>Option Input<br>Relay Output                                                                                                   | 2                                                                                                    |                                                                                                    |              | VolP Phone   | <b>·</b>                              |

# 8. Verification Steps

This section provides the tests that can be performed to verify proper configuration of Communication Manager, Session Manager, and Aiphone IX-DVM Video Door Station.

1. Verify that IX-DVM has successfully registered with Session Manager. In System Manager, navigate to Elements → Session Manager → System Status → User Registrations to check the registration status as shown below.

| Iome Session Manager            | ×     |                               |                          |                 |                |                          |                |                  |                   |                    |               |                |          |                   |
|---------------------------------|-------|-------------------------------|--------------------------|-----------------|----------------|--------------------------|----------------|------------------|-------------------|--------------------|---------------|----------------|----------|-------------------|
| Communication Prof              | 1     |                               | strations                |                 |                |                          |                |                  |                   |                    |               |                |          | Help              |
| Hethore configurat              |       | rows to send<br>ation status. | notifications to devices | . Click on Deta | ils column     | for complet              | e              |                  |                   |                    |               |                |          |                   |
| Device and Locati 🗡             |       |                               |                          |                 |                |                          |                |                  |                   |                    |               |                | <br>Cust | tomize            |
| Application Confi 🗸             | Vie   | ew • De                       | fault Export             | Force Unregis   |                | AST Devic<br>Notificatio |                | Reload •         | Failb             | ack As             | of 10:54      | 4 AM           |          | dvance<br>earch • |
| System Status 🔷                 | 22 It | ems I 🍣 I :                   | Show 15 🗸                |                 |                |                          |                |                  |                   |                    |               |                | Filter:  | Enable            |
| SIP Entity Monit                |       | Details                       | Address                  | First Name      | Last<br>Name   | Actual<br>Location       | IP Address     | Remote<br>Office | Shared<br>Control | Simult.<br>Devices | AST<br>Device | Regist<br>Prim | <br>Surv | Visitin           |
| , i                             |       | ▶ Show                        |                          | Agent           | 78004          |                          |                |                  |                   | 0/1                |               |                |          |                   |
|                                 |       | ►Show                         | 78030@avaya.com          | Agent           | 78030          |                          | 192.168.100.49 |                  |                   | 1/1                | ~             | (AC)           |          |                   |
| Managed Band                    |       |                               |                          |                 |                |                          | 192.168.100.64 |                  |                   | 1/1                | ~             | (AC)           |          |                   |
| Managed Band<br>Security Module |       | ►Show                         | 78003@avaya.com          | SIP             | 78003          |                          | 192.100.100.04 |                  |                   |                    |               |                |          |                   |
| -                               |       | ► Show                        | 78003@avaya.com          | SIP<br>Equinox  | 78003<br>78040 |                          |                |                  |                   | 0/1                |               |                |          |                   |

2. Establish inbound and outbound video calls to IX-DVM with Workplace and/or Vantage and verify two-way audio and one-way video.

# 9. Conclusion

These Application Notes describe the administration steps required to integrate Aiphone IX Series 2 Video Door Stations (IX-DVM) with Avaya Aura® Communication Manager and Avaya Aura® Session Manager. The Aiphone IX-DVM Video Door Station successfully registered with Avaya Aura® Session Manager as a SIP endpoint and audio and video calls were verified. All test cases passed with observations noted in **Section 2.2**.

# 10. References

This section references the Avaya and Aiphone documentation relevant to these Application Notes.

- [1] Administering Avaya Aura® Communication Manager, Release 8.1.x, Issue 10, March 2021, available at http://support.avaya.com.
- [2] *Administering Avaya Aura*® *System Manager for Release 8.1.x*, Release 8.1.x, Issue 11, April 2021, available at <u>http://support.avaya.com</u>.
- [3] *Administering Avaya Aura*® *Session Manager*, Release 8.1.x, Issue 8, February 2021, available at <u>http://support.avaya.com</u>.
- [4] *Aiphone IX-DVM Video Door Station Installation Manual*, Issue Date: Oct.2021, available from Aiphone.
- [5] *Aiphone IX Series Operation Manual*, Software version 5.75 or later, available from Aiphone.

#### ©2021 Avaya Inc. All Rights Reserved.

Avaya and the Avaya Logo are trademarks of Avaya Inc. All trademarks identified by ® and <sup>TM</sup> are registered trademarks or trademarks, respectively, of Avaya Inc. All other trademarks are the property of their respective owners. The information provided in these Application Notes is subject to change without notice. The configurations, technical data, and recommendations provided in these Application Notes are believed to be accurate and dependable, but are presented without express or implied warranty. Users are responsible for their application of any products specified in these Application Notes.

Please e-mail any questions or comments pertaining to these Application Notes along with the full title name and filename, located in the lower right corner, directly to the Avaya DevConnect Program at <u>devconnect@avaya.com</u>.